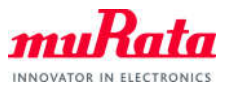

*Type1LD Application Note: OTA* 

# Type1LD Application Note **OTA**

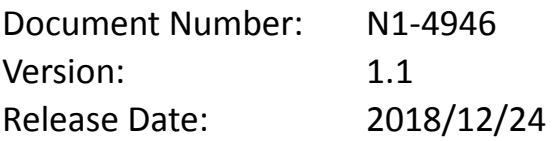

Murata Manufacturing Co., Ltd.

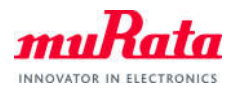

# **Revision History**

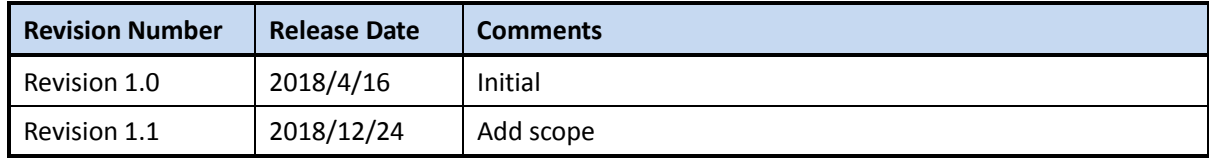

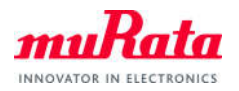

# **Contents**

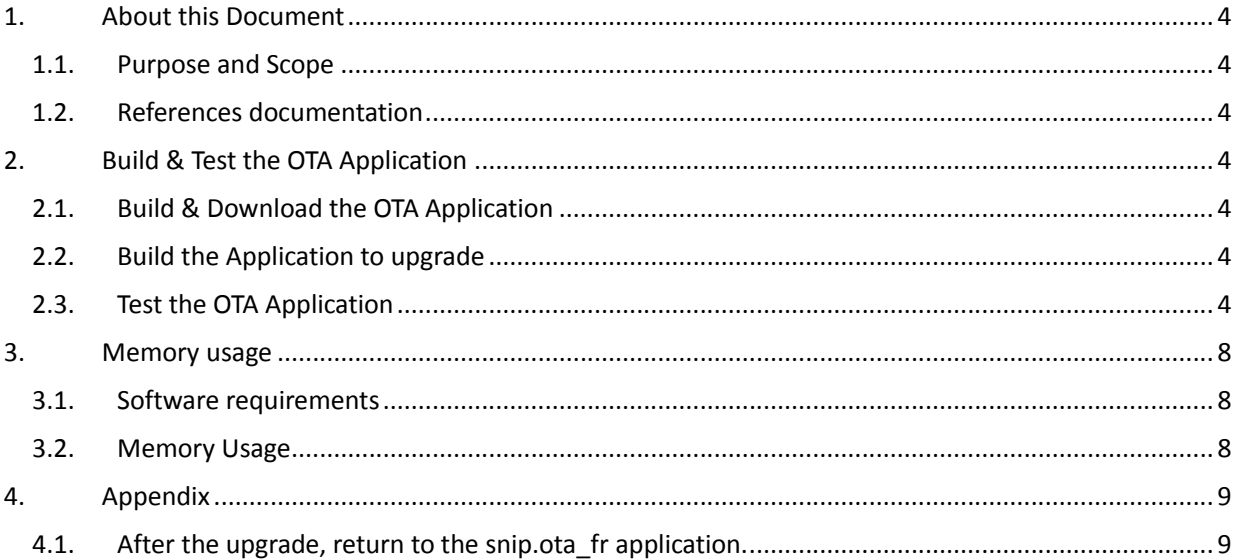

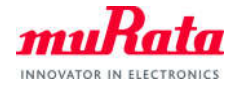

# **1. About this Document**

#### **1.1. Purpose and Scope**

This document provides instructions on how to use the OTA application to provide "Over The Air" Update capability unsing Murata Type1LD EVB.

Note**:** OTA function is available with external Flash for WICED version 4.1 or higher.

### **1.2. References documentation**

N1-4629 Type1LD-Quick Start Guide.pdf

<WICED-Studio>¥43xxx\_Wi-Fi¥doc¥WICED-OTA.pdf

## **2. Build and Test the OTA Application**

#### **2.1. Build and Download the OTA Application**

Build and download the OTA application with following "Target name".

snip.ota\_fr-MurataType1LD download download apps run

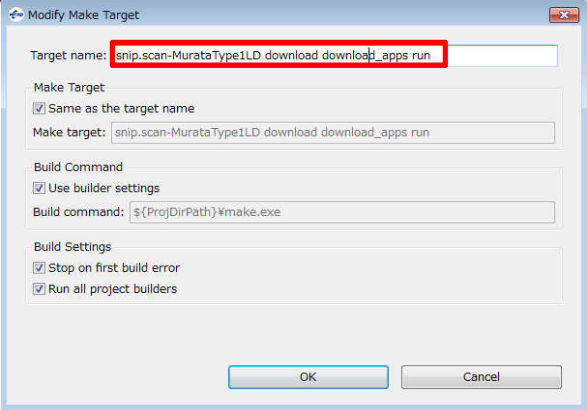

#### **2.2. Build the Application for upgrade Application**

Build the scan application that will be upgraded from the snip.ota\_fr application. No "download download apps run" option in this Target name.

snip.scan-MurataType1LD

#### **2.3. Test the OTA Application**

A) Start terminal software

Please select [Setup] > [Serial Port…] in menu bar to setup serial port.

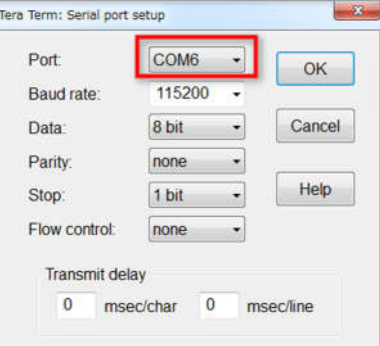

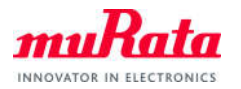

#### The following texts will appear on Tera Term

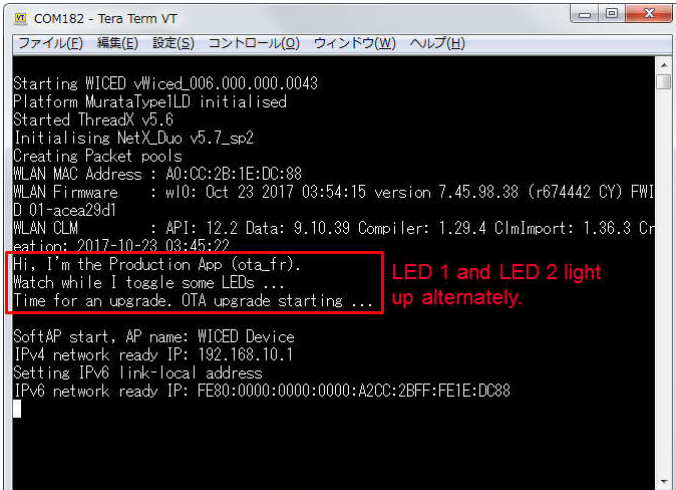

B) Connect your PC to MurataType1LD board by Wi-Fi.

The SSID and Passphrase of MurataType1LD are set with the following files.

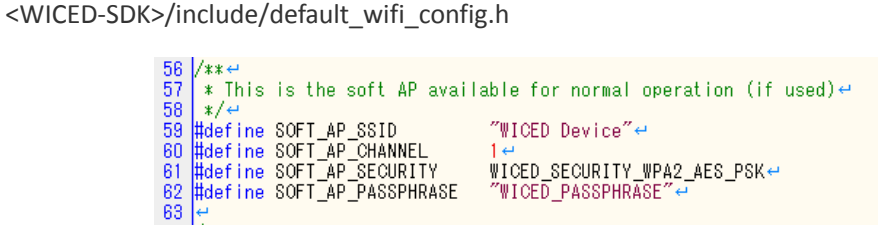

C) Start Web browser and input 192.168.10.1 in URL bar.

Note: Chrome browser is recommended. Internet Explorer may not work properly.

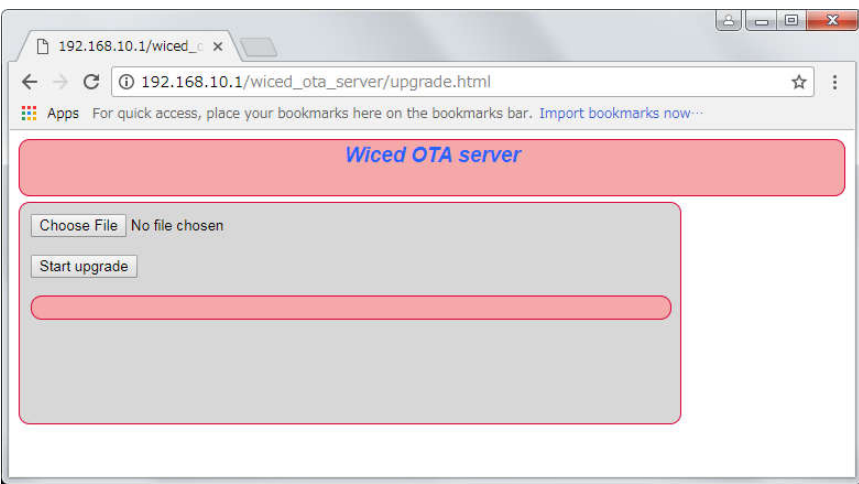

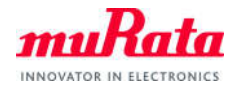

D) Click "Choose File" button, and select the elf file of snip.scan.

<WICED-SDK>/build/snip\_scan-MurataType1LD/Binary/snip.ota\_fr-MurataType1LD.stripped.elf

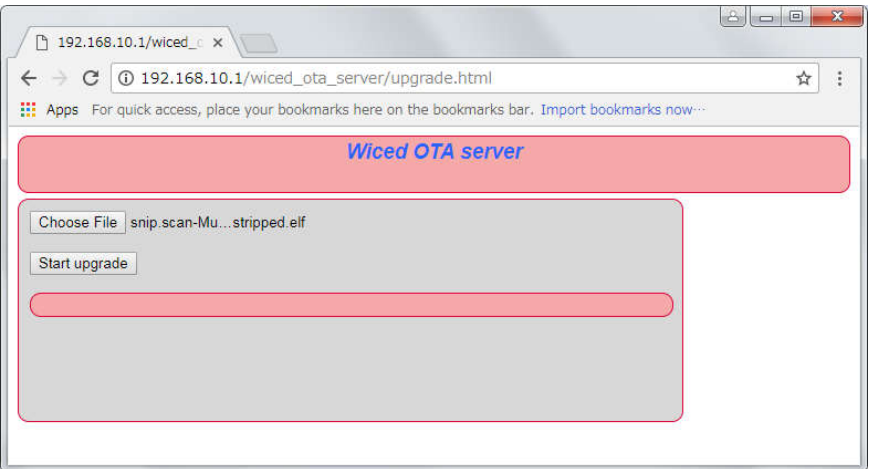

E) Click "Start upgrade" button. Ensure that the progress bar is increased in web browser.

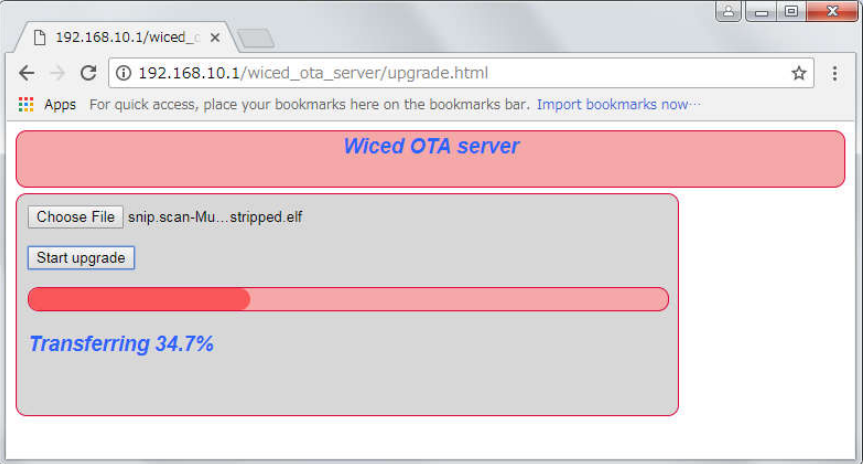

The following texts will appear on Tera Term.

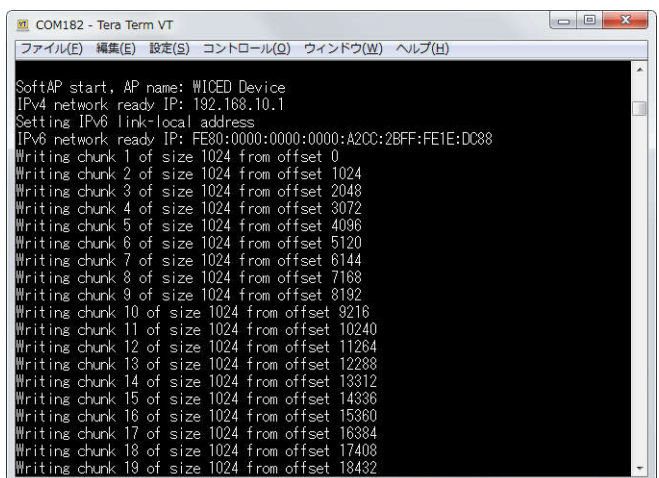

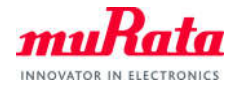

#### F) Check that the upgrade is ended.

Check that the "Transfer completed" message is displayed in web browser.

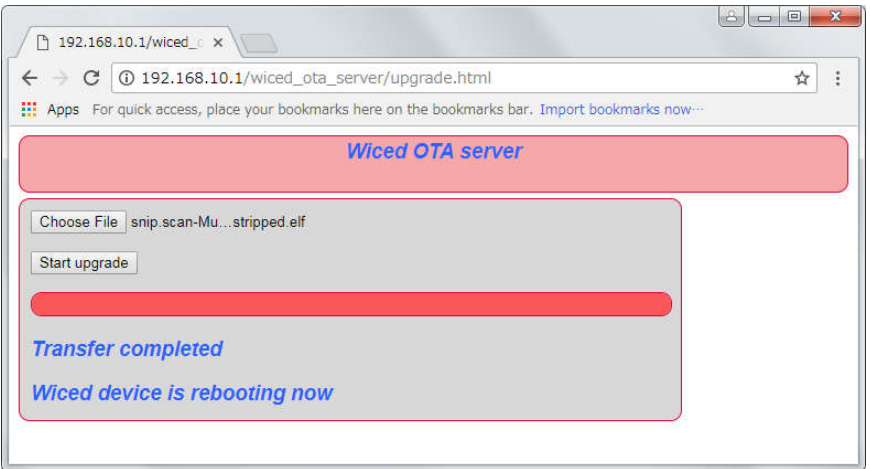

Check that snip.scan application is restarted on Tera Term.

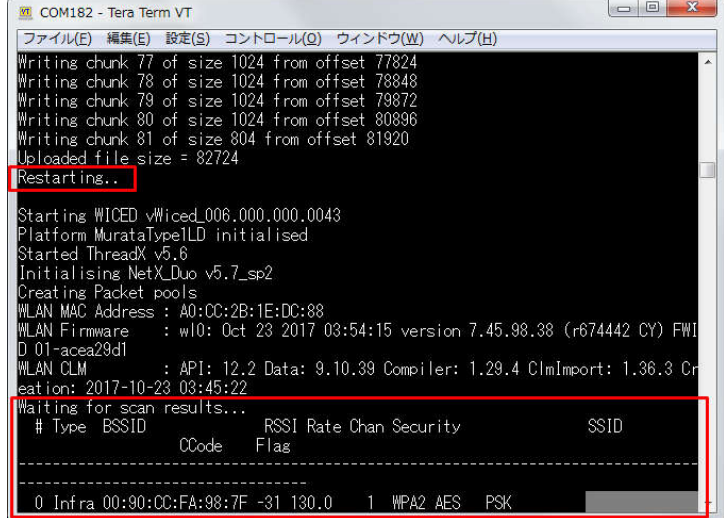

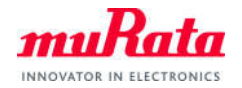

#### **3. Memory usage**

#### **3.1. Software requirements**

Make Target: snip.ota\_fr-MurataType1LD download download\_apps run

#### **3.2. Memory Usage**

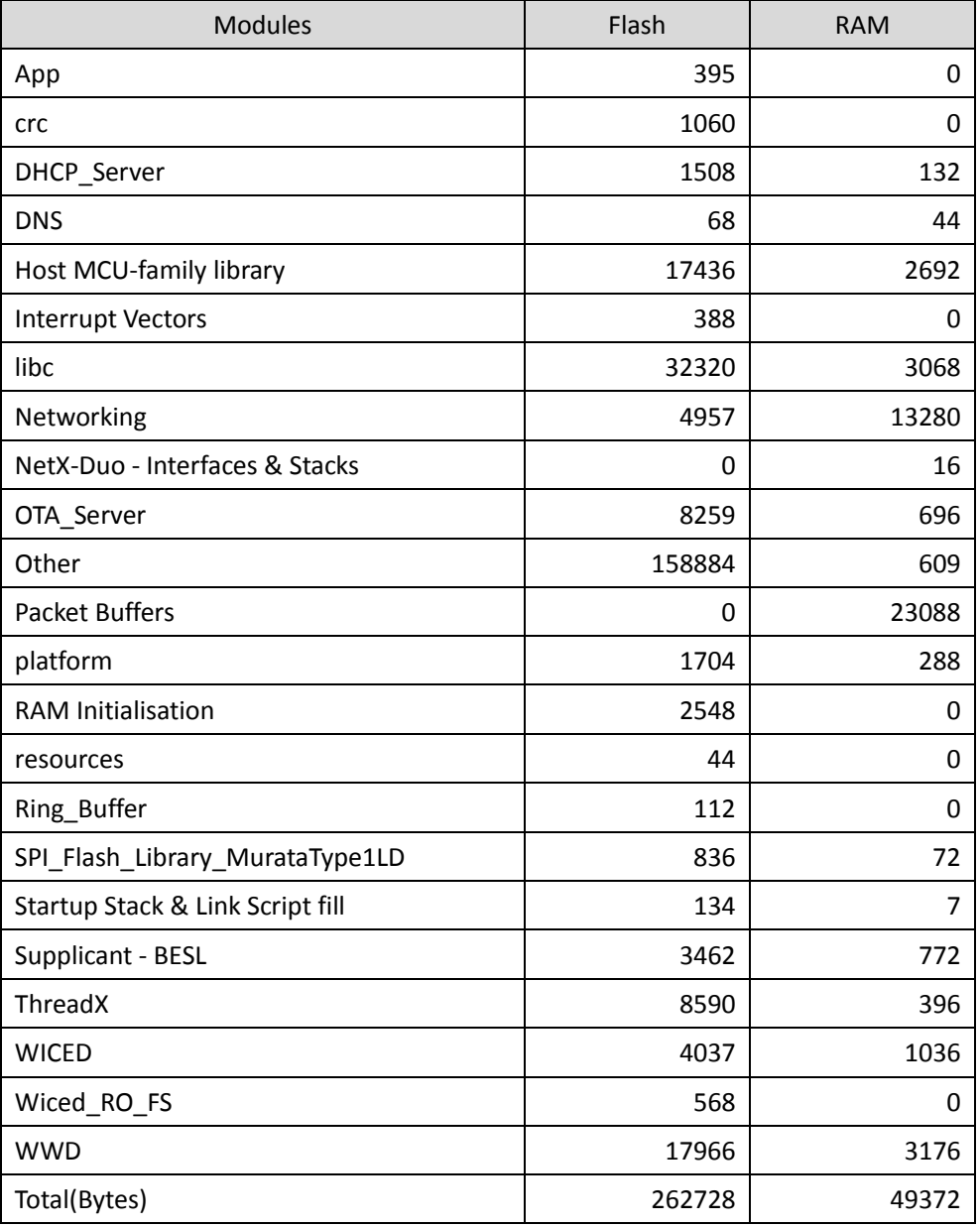

For more detail memory map, please refer to

<WICED-Studio-xx>¥43xxx\_Wi-Fi¥build¥snip.ota\_fr-MurataType1LD¥binary¥snip.ota\_fr-MurataType1LD\_ map.csv

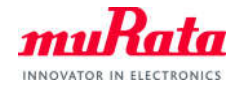

# **4. Appendix**

- **4.1. After the upgrade, return to the snip.ota\_fr application.**
- A) Hold down the SW1 button and press the reset button.
- B) Confirm that the LED1 blinks.
- C) When LED1 turn off, release the SW1 button.
- D) Confirm to be started the snip.ota\_fr application in Tera Term.

(END)